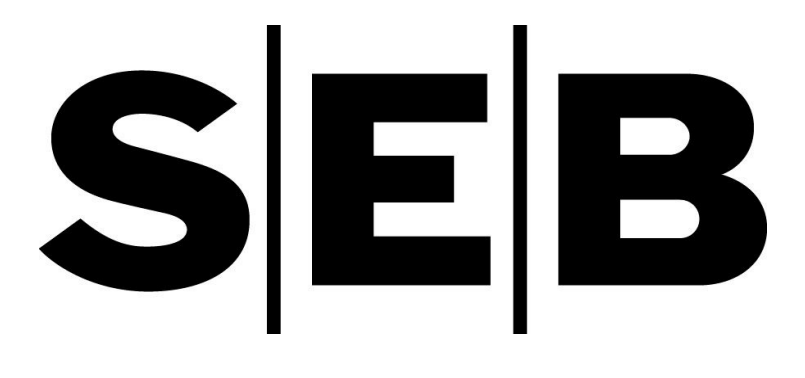

Magento 2 extension

# Merchant Integration Manual

05.02.2020

## Features

- Adds SEB Payment Gateway service to the Magneto 2 installation for supporting Card and Open Banking payments.
- Enables embedding the payment form to the checkout workflow in iFrame for card payments.
- Customer Initiated Token (one-click) payment allow returning customers to perform payments faster and easier using saved card details.

#### iFrame card payment form:

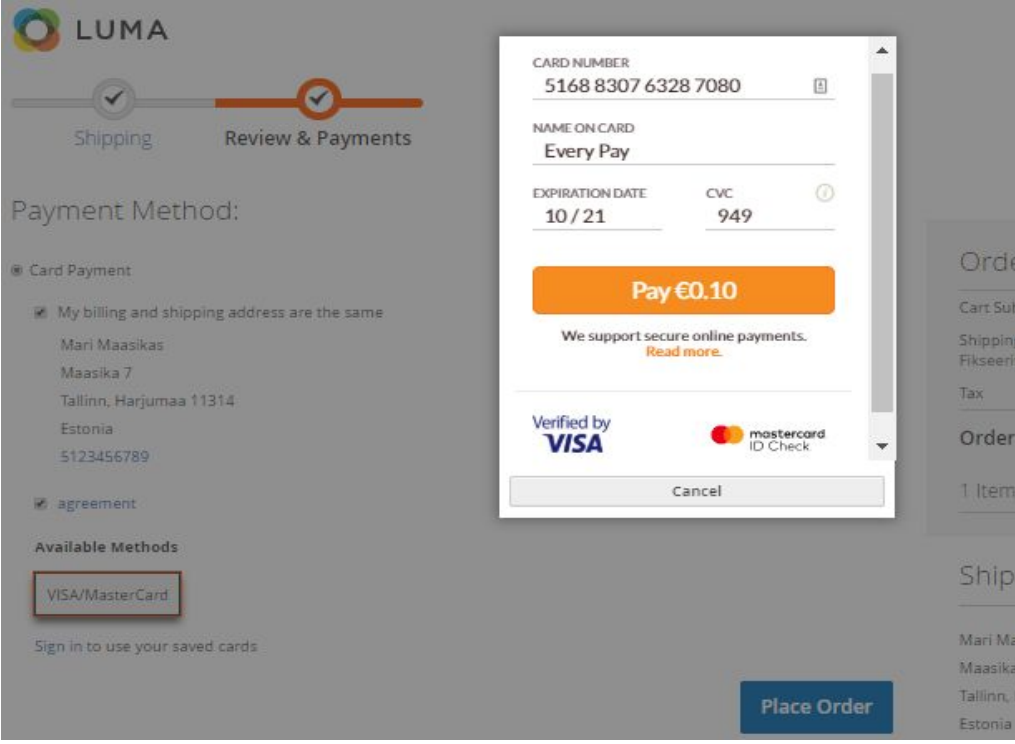

Open Banking payment (always redirect)

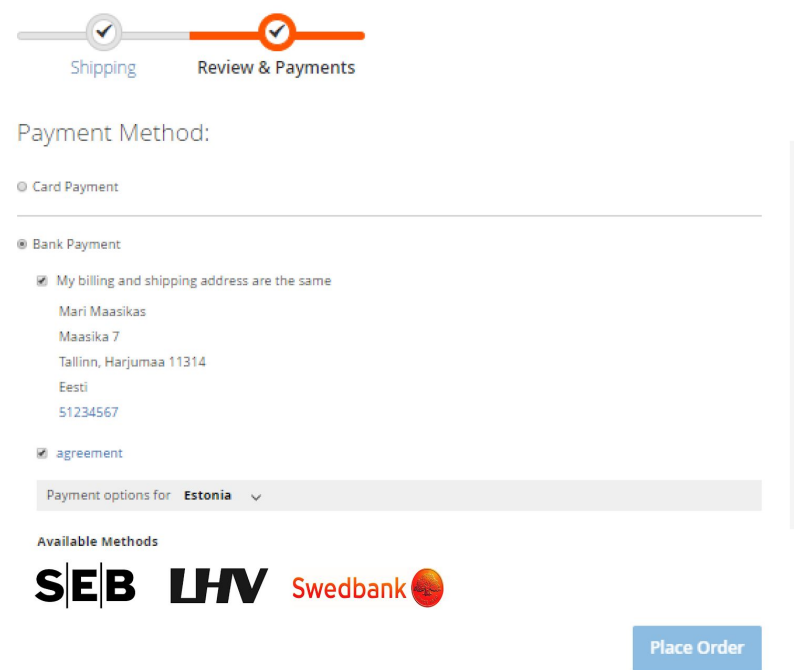

## Requirements

The extension has been tested to work with the following Magento versions:

● Magento 2.2.8

However, it's possible that the extension works even when these are not met.

Installation Command line SEB extension is available on SEB Support website free of charge: <https://support.ecommerce.sebgroup.com/merchant-support/magento-2-extension/>

- Download and unzip latest Magento 2 module.
- Open Magento directory, app folder
- Create folders 3 folders:
	- code
	- Seb
	- Baltic

Folders structure should be like this...\magento\app\code\Seb\Baltic

- Open Baltic folder which you created in a previous step and copy all content from our Magento 2 module
- Open command line as Administrator
- Go to Magento folder using terminal
- Enter the following commands at the command line (PHP directory path should be defined if you are using Windows):
	- php bin/magento module:enable Seb\_Baltic
	- php bin/magento setup:upgrade
- php bin/magento cache:flush
- When it is production mode also run commands:
	- bin/magento setup:di:compile
	- bin/magento setup: static-content: deploy
- Proceed to configuration at Stores >> Configuration >> Sales >> Payment Methods >>SEB e-commerce payment solution.

#### Callback notification set up in merchant portal.

Callback notifications are used to inform updated status of the payments. When the payment is finalized by a customer notification is sent to the  $\text{callback}$  url. Notifications include payment reference and order reference.

- Callback url needs to be added in the merchant portal under e-shop settings.
- Callback\_url is baseUrl**/baltic/payment/status** where baseUrl is your e-shop url.

### **Configuration**

Once the extension is installed, it can be configured via Stores >> Configuration >> Sales >> Payment methods.

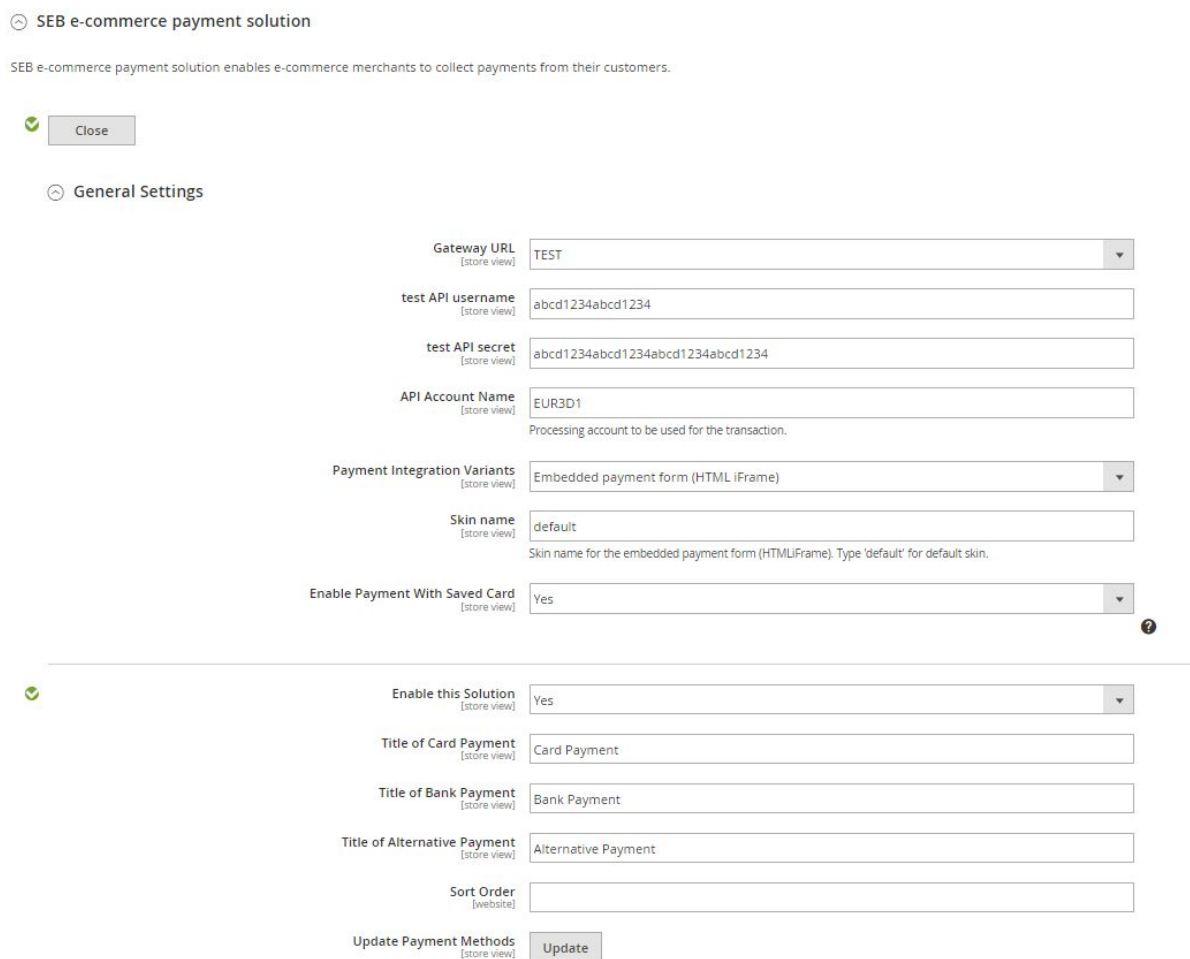

SEB Payment gateway has two separate Merchant Portals:

- **Test/demo:** <https://mwt-seb-demo.every-pay.com/>
- **Live/production:** <https://portal.ecommerce.sebgroup.com/>

\*Please ensure that you access the correct environments.

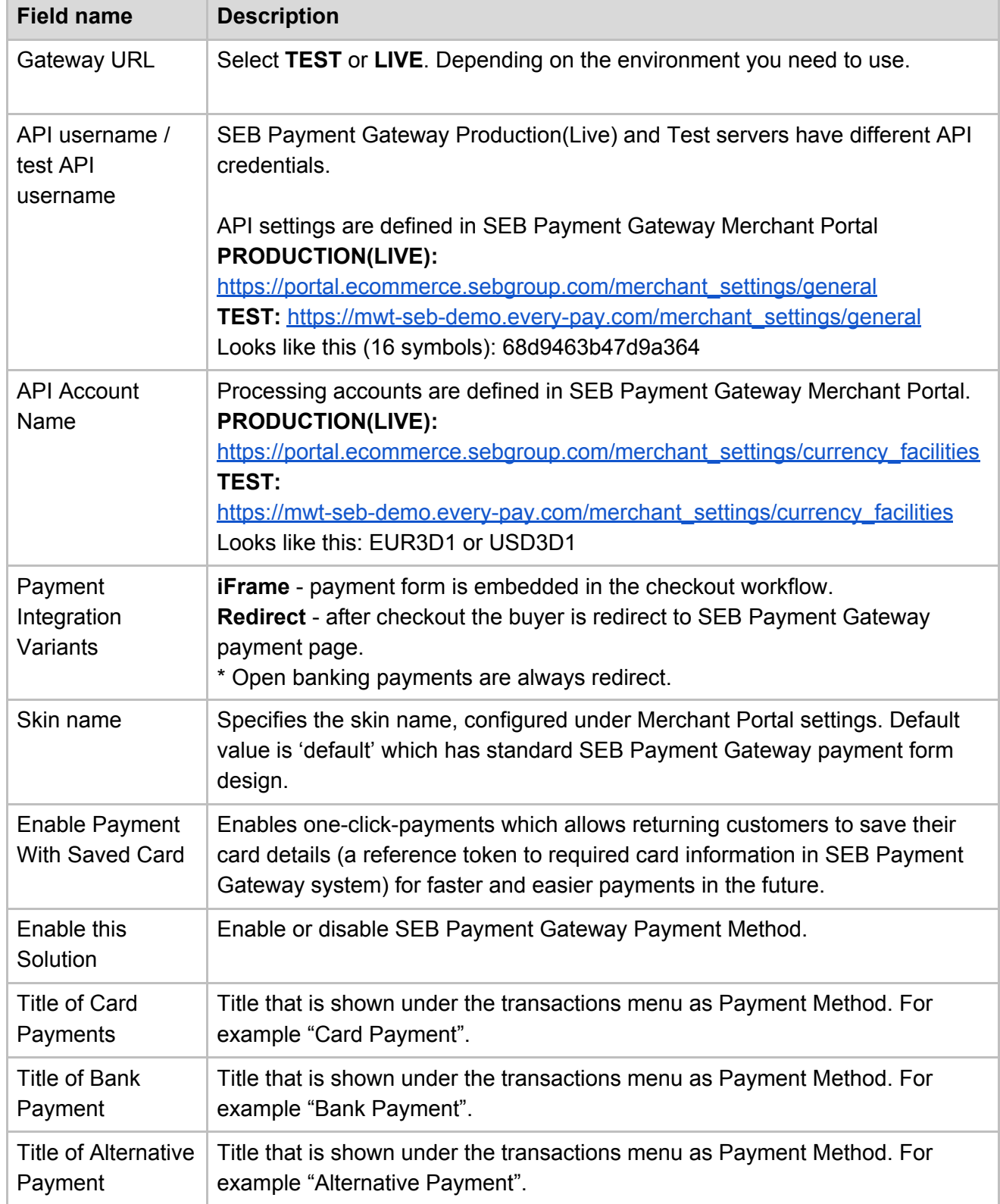

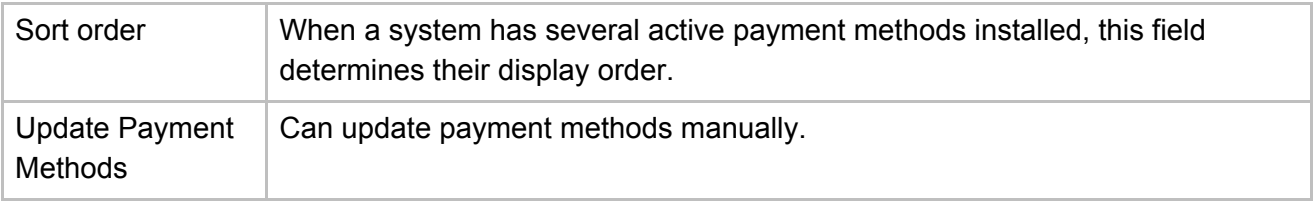